## Aanmaken van een unieke identifiër in QGIS

Het belang van een unieke identifiër (of unique identity) is enerzijds dat een waarneming altijd herleidbaar is naar één specifieke waarneming ongeacht waar de waarneming is opgeslagen of dit nu intern binnen de eigen organisatie is of er buiten.

Wanneer deze unieke identifiër niet aanwezig is in de dataset, dan zal deze gemaakt moeten worden in QGIS. Om dit te doen staat het volgende beschreven in documentatie op de website https://serviceteam.ndff.nl/hc/nl/articles/9810827803805-Leveren-van-natuurdata-met-behulp-vande-NDFF-connector-plugin-.

## Unieke identificatie van een waarneming

De 'identity' van een waarneming is een unieke identificatie en altijd een URI. Vaak wordt hiervoor een 'id' (kolom) uit een dataset gebruikt, dit in combinatie met een toevoeging. Voorbeelden hiervan zijn:

https://groenbureau.nl/2023/protocol/id of [https://groenbureau.nl/project/protocol/id.](https://groenbureau.nl/project/protocol/id) In onderstaande instructievideo wordt een toelichting gegeven over het gebruik van unieke

Stel dat uw data nog geen unieke identificatie met URI's bevat, dan kan in QGIS met behulp van een virtueel veld op basis van een expressie eenvoudig een URI aangemaakt worden. Het is mogelijk dat een unieke identificatie opgezocht kan worden in een internetbrowser door gebruik te maken van een URL als unieke identificatie. Dit is mogelijk wanneer uw applicatie waarnemingen kan tonen die opgeslagen zijn in uw database of indien gebruik gemaakt wordt van [Waarneming.nl](https://waarneming.nl/) of [WrnPro.](https://wrnpro.nl/) Zo kan gemakkelijk gewisseld worden tussen bijvoorbeeld de webapplicatie van WrnPro en QGIS.

De ondersteunende video, waar de website naar verwijst, is nog niet beschikbaar. Daarom hieronder een stappenplan hoe dit te realiseren is in QGIS. In documentatie en het voorbeeld hieronder wordt een fictief onderzoeksbureau genaamd 'Groen Bureau' gebruikt. Voor de toepassing binnen de eigen dataset dient deze naam vervangen worden door de naam van het eigen bedrijf.

In het stappenplan is gebruik gemaakt van QGIS 3.28.4 Firenze met engelstalige instellingen. Hierdoor kunnen de stappen voor u mogelijk iets afwijken.

Voor het grootste deel van het stappenplan wordt geen gebruik gemaakt van de NDFF Connector Dialoog, maar van functionaliteit van QGIS zelf.

## Stappenplan

Om een unieke identifiër te maken, gaat u aan de bestaande dataset in QGIS (of layer) een virtuele kolom toevoegen met behulp van een expressie. Deze virtuele kolom selecteert u daarna in de NDFF Connector Dialoog om aan het veld unieke identifiër te "mappen".

Stap 1: Open QGIS en zorg dat het juiste project geladen is.

Stap 2: Selecteer de juiste layer in de Layers-pane en klik hier met de rechtermuisknop op. De context menu opent nu. Klik met de linkermuisknop op "Properties…". Hierdoor opent het dialoog "Layer Properties"

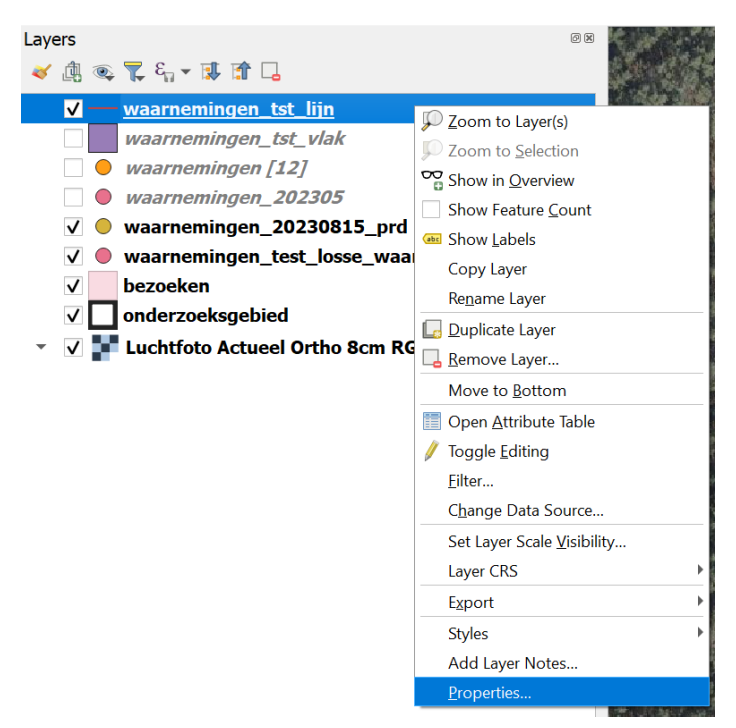

Stap 3: Selecteer in het linker overzicht de optie "Fields" om de kolommen van de dataset te bekijken. De beschikbare kolommen (of fields) in het overzicht aan de rechterkant in het plaatje hieronder, kunnen sterk afwijken van uw situatie.

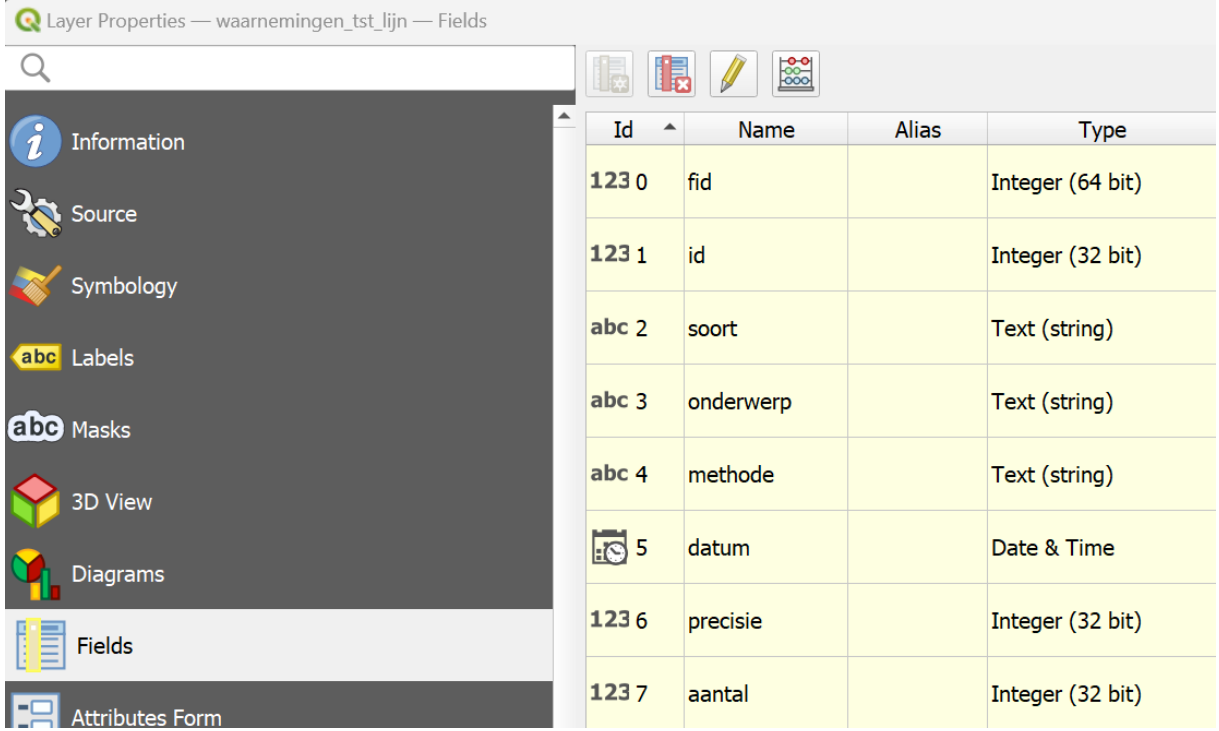

Stap 4: Klik vervolgens op de knop "Toggle editing mode " om naar de wijzigingsmodus te switchen.

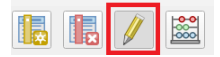

Stap 5: Klik vervolgens op de knop "Field calculator" om een nieuw dialoog te openen

## $\blacksquare$ **I**

Stap 6: In het dialoog Field Calculator bouwt u met behulp van een expressie de url voor de unieke identifiër op.

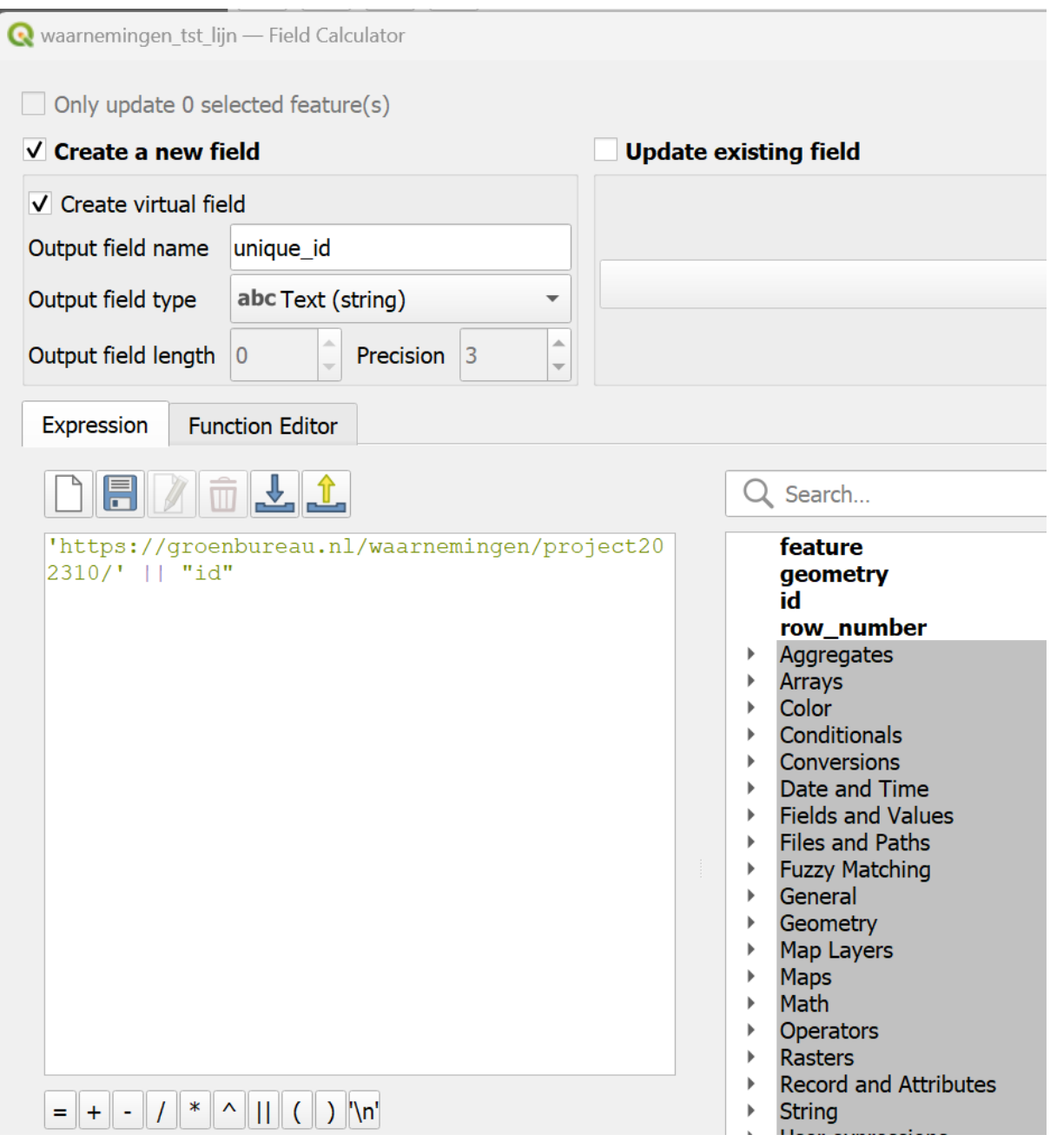

- a) Vink in het dialoog de optie "Create virtual field" aan.
- b) Geef bij het tekstveld "Output field name" een duidelijk naam op voor het virtuele veld
- c) Selecteer bij "Output field type" de optie Tekst (string)

d) In de "Expression editor" typt u vervolgens de in het voorbeeld getoonde tekst over of kopieert u de volgende tekst: 'https://groenbureau.nl/waarnemingen/project202310/' || "id"

Het laatste stukje tekst "id" is speciaal met dubbele aanhalingstekens getypt. Daardoor weet QGIS dat het een veld in de dataset betreft. Heeft u zelf in uw dataset een soortgelijke identifiër maar met een andere naam, dan neemt u tussen de dubbele aanhalingstekens de naam van dat veld op.

Indien u waarnemingen heeft in de dataset zal QGIS bij "Preview" een voorbeeld geven van de eerst gevonden waarneming. Bijvoorbeeld

'https://groenbureau.nl/waarnemingen/ Preview: project202310/1'

Beschikt uw dataset niet over een veld met unieke identifiërs, dan wordt u aan geraden deze kolom wel toe te voegen. Zodat alle waarnemingen binnen deze dataset uniek te identificeren zijn.

In sommige gevallen zal de inhoud van dataset niet meer wijzigen. Er zullen geen nieuwe waarnemingen meer worden toegevoegd en er zullen er ook geen meer worden verwijderd. In dat geval kunt u er bij afwezigheid van een unieke identifiër ook voor kiezen om het rij nummer van de waarneming in de tabel te nemen. Dit doet u door de volgende tekst op te nemen in de Expression editor: 'https://groenbureau.nl/waarnemingen/project202310/' || @row\_number.

Maar zie dit als last resort en alleen als u zeker weet dat de volgorde van de waarnemingen in de tabel nooi meer zullen wijzigen.

Stap 7: Bent u tevreden met de aanpassingen in het dialoog, klik dan op de knop OK om het dialoog "Field Calculator" te sluiten.

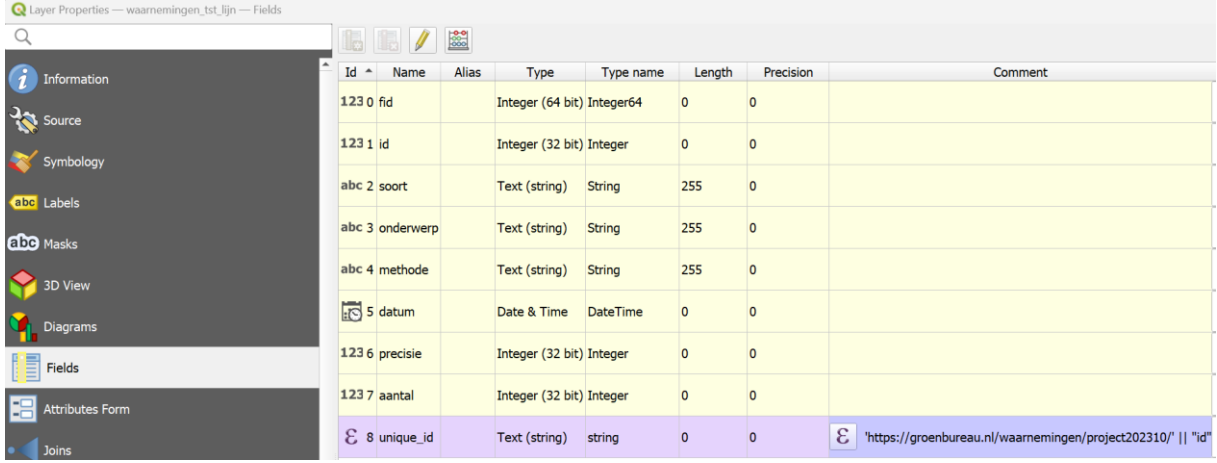

Stap 8: Klik vervolgens op de knop "Toggle editing modus" om de wijzigmodus af te sluiten.

In uw dialoog "Fields" zult u nu u nieuwe virtuele veld terug moeten zien.

Stap 9: Klik achtereenvolgens op de knoppen "Apply" en "OK" om de wijzigingen toe te passen en het dialoog af te sluiten.

Stap 10: Bewaar het project door op de knop "Save project" te klikken

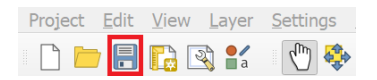

Stap 11: Open het "NDFF Connector Plugin"-dialoog door op de knop "NDFF Connector Dialoog" te klikken.

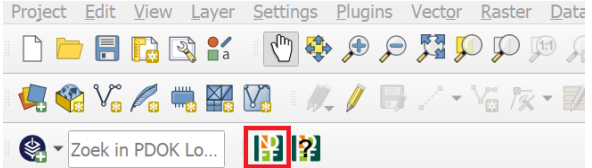

Stap 12: "Map" nu het nieuwe virtuele veld aan het veld "Unieke identity (URI)" in het "NDFF Connector Plugin"-Dialoog door op de knop "??" achter het veld te klikken.

Unieke identity (URI) 7?

Entertainment and the Selecteer eerst een veld

Stap 13: Kies in het dialoog dat nu opent op de dropdown box achter het veld "Veld uit dataset" en selecteer het nieuwe virtuele veld.

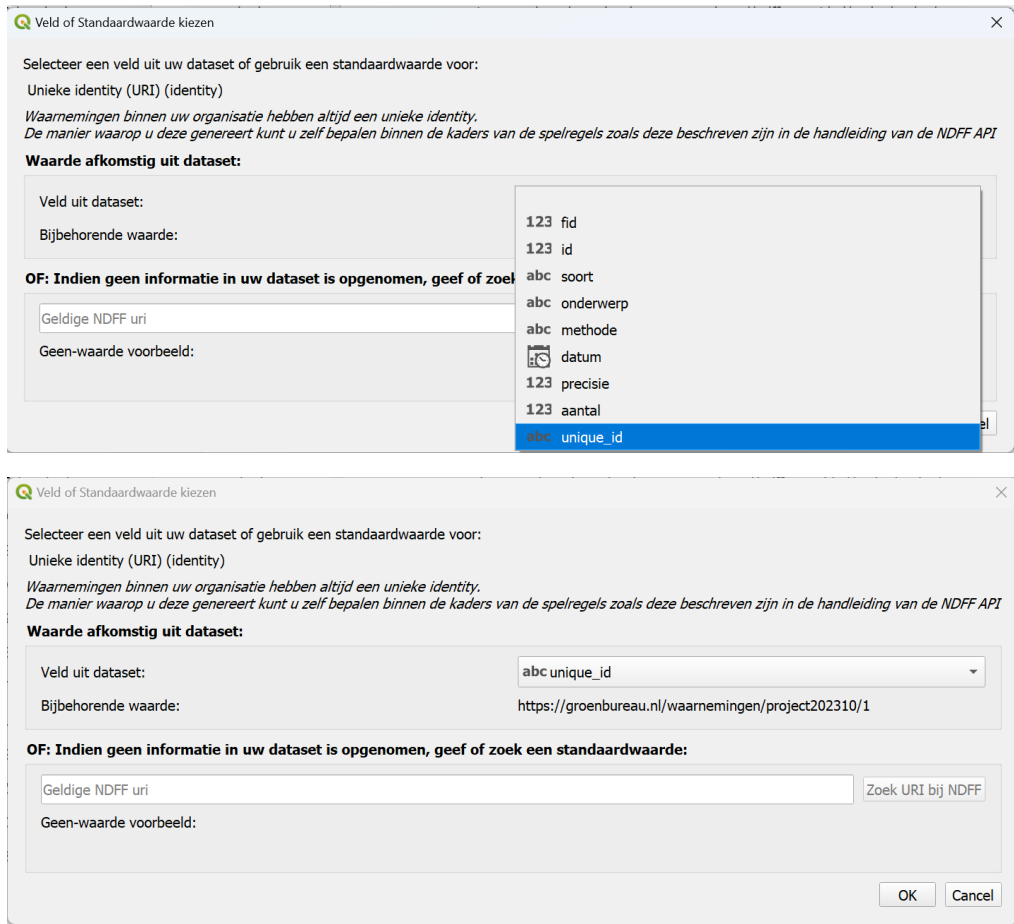

Stap 14: Klik, wanneer u tevreden bent, op de knop OK om terug te keren naar het dialoog "NDFF Connector Plugin". En klik op de knop "Configuratie Opslaan" om de nieuwe mapping te bewaren.

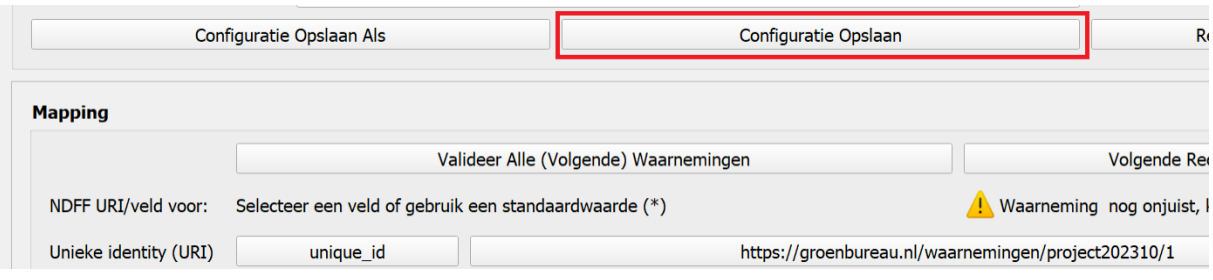